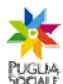

Assessorato alla Solidarietà

Area Politiche per la promozione della salute, delle<br>persone e delle pari opportunità

**REGIONE PUGLIA SEZIONE BANDI TELEMATICI**

**Servizio Politiche di benessere sociale e pari opportunità Ufficio Politiche per le persone, le famiglie e le pari opportunità** 

**Procedura telematica per l'inoltro delle domande di partecipazione al bando "Assistenza Indiretta Personalizzata" promosso dall'assessorato alla solidarietà** 

# **Manuale Utente**

**Guida all'utilizzo della procedura per l'inoltro delle domande di partecipazione al bando Assistenza Indiretta Personalizzata** 

**Versione 1.0** 

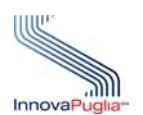

**InnovaPuglia SpA**  Strada prov. per Casamassima, Km. 3 70100 Valenzano – BARI Italia

**Marzo 2010** 

Codice documento: [D6-SS-ManualeUtente\_AIP]

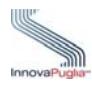

# **Controllo della Configurazione**

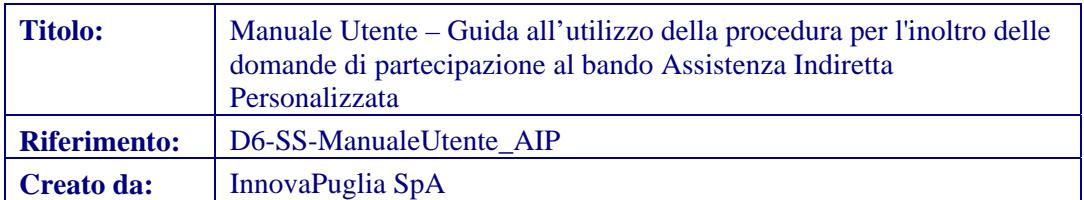

#### **Storia del Documento**

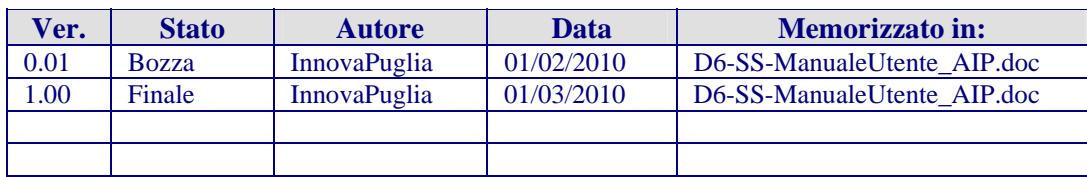

# **Storia delle Revisioni**

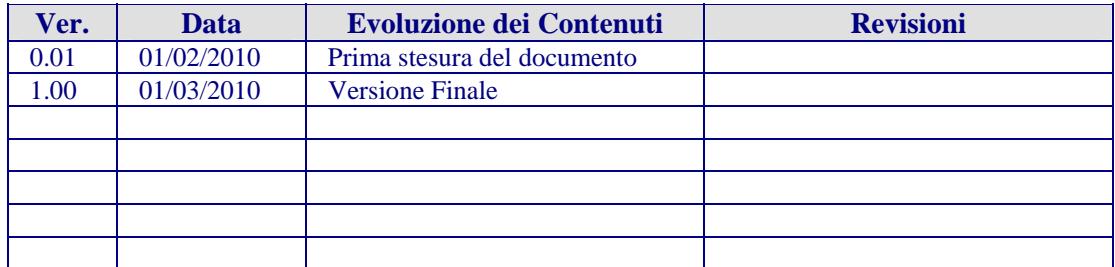

# **Modifiche Previste**

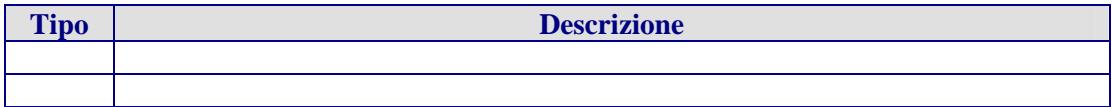

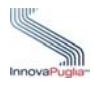

# **Abstract**

Il presente documento descrive le modalità di gestione della procedura on-line per la compilazione delle domande per l'accesso al contributo "AIP".

Questa guida operativa sarà utilizzata dai soggetti abilitati (Servizio Sociale

Professionale competente), per l'inoltro alla Regione Puglia delle domande di assegnazione degli incentivi.

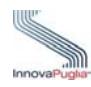

# **INDICE DEI CONTENUTI**

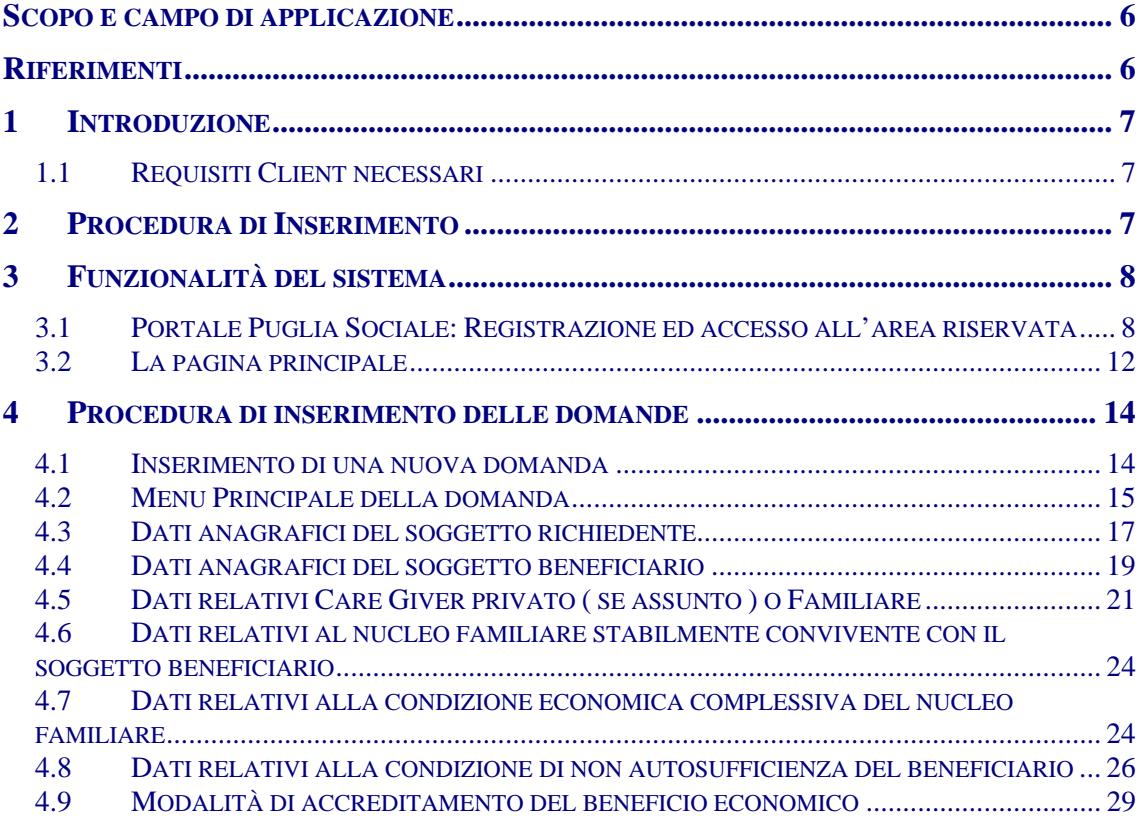

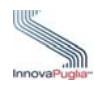

# **Indice delle Figure**

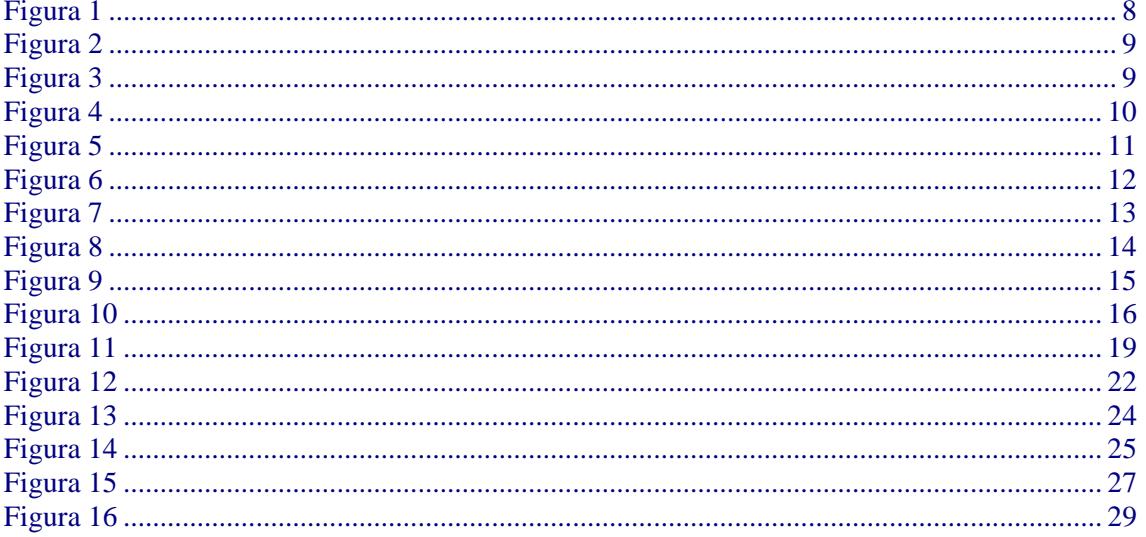

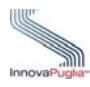

# <span id="page-5-0"></span>**Scopo e campo di applicazione**

Lo scopo del presente documento è quello di fornire una guida operativa che descriva in modo dettagliato come effettuare l'inserimento di una richiesta di contributo "Assistenza Indiretta Personalizzata".

Tutte le eventuali modifiche apportate al sistema di gestione dell'accreditamento (sia da un punto di vista funzionale che di layout di presentazione) saranno rese disponibili tempestivamente anche nel presente documento.

#### <span id="page-5-1"></span>**Riferimenti**

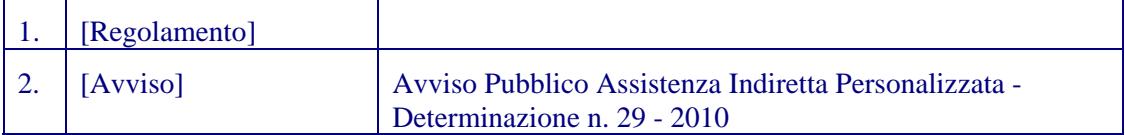

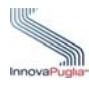

## <span id="page-6-0"></span>**1 Introduzione**

La procedura on-line dedicata al bando "Assistenza Indiretta Personalizzata" è uno strumento tecnologicamente al passo con i tempi e in grado di limitare al massimo errori di compilazione e problemi di organizzazione e smaltimento delle procedure. Infatti, la piattaforma informatica dedicata, ha l'obiettivo di semplificare l'accesso alla compilazione delle domande di partecipazione da parte degli utenti e, nello stesso tempo, semplificare l'azione amministrativa.

In particolare la procedura è composta da varie fasi.

#### <span id="page-6-1"></span>**1.1 Requisiti Client necessari**

- Stazione di lavoro personale con collegamento alla rete Internet;
- Software di navigazione Internet (browser): MS Internet Explorer vers. 6.0 o successive; Mozilla Firefox vers. 2.0 o successive;

#### <span id="page-6-2"></span>**2 Procedura di Inserimento**

La procedura di inserimento delle domande di accesso al contributo, dovrà essere trasmessa, pena esclusione, attraverso la piattaforma informatica, disponibile all'indirizzo web [http://bandi.pugliasociale.regione.puglia.it](http://bandi.pugliasociale.regione.puglia.it/), sotto la sezione "Accreditamento".

In particolare la procedura è composta dalle seguenti fasi:

#### **FASE A** : ACCREDITAMENTO ON LINE

- registrazione al sistema attraverso apposita procedura di accreditamento articolata secondo le modalità previste dalla piattaforma informatica dedicata e accessibile all'indirizzo web http://bandi.pugliasociale.regione.puglia.it. Le procedure di accreditamento sono descritte nel "Manuale per l'accesso alla procedura telematica di partecipazione ai bandi promossi dall'Assessorato alla Solidarietà della Regione Puglia" pubblicato sub Allegato B al presente Avviso.

L'accreditamento è obbligatorio e consente l'accesso alle fasi successive di compilazione e potrà essere effettuato a partire dalle ore 12.00 della data di pubblicazione dell'Avviso Pubblico Assistenza Indiretta Personalizzata - Determinazione n. 29 - 2010 .

#### **FASE B** : ACQUISIZIONE DELLA DOCUMENTAZIONE

- richiesta al potenziale beneficiario, o a chi ne fa le veci, da parte del Servizio Sociale Professionale competente, di tutta la documentazione cartacea attestante le condizioni di non autosufficienza, le condizioni familiari ed economiche, che potrà essere rilasciata con modalità di autocertificazione e allegando le certificazioni mediche e amministrative del caso;

- richiesta di autorizzazione esplicita al trattamento dei dati sensibili per i soggetti pubblici interessati (Regione e Ambito territoriale sociale);

La documentazione potrà essere acquisita dai competenti uffici dei Servizi Sociali del

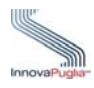

Comune o dell'Ambito territoriale di riferimento a partire dalla data di pubblicazione dell'Avviso.

**FASE C** : COMPILAZIONE E TERMINE ULTIMO DI PRESENTAZIONE DELLA DOMANDA ON LINE

- compilazione on line della scheda di segnalazione del caso, attraverso la piattaforma dedicata accessibile all'indirizzo web [http://bandi.pugliasociale.regione.puglia.it,](http://bandi.pugliasociale.regione.puglia.it/) mediante un modulo informatico contenente le principali informazioni sulle condizioni di non autosufficienza, sulle condizioni familiari ed economiche;

- autorizzazione espressa ai soggetti pubblici interessati (Regione e Ambito territoriale sociale) al trattamento dei dati sensibili;

- stampa e conservazione della ricevuta di avvenuta registrazione della domanda;

La compilazione della domanda potrà essere effettuata a partire dalle ore 12.00 del 31° e sino alle ore 12.00 del 90°giorno dalla data di pub blicazione dell'Avviso.

FASE D : ATTIVAZIONE DELL'UNITA' DI VALUTAZIONE MULTIDIMENSIONALE

- attivazione della UVM competente per i casi rilevati, al fine di richiedere la

produzione della scheda SVAMA per ciascuno dei potenziali beneficiari.

- inoltro di comunicazione formale in forma scritta al richiedente, qualora la valutazione del caso dia esito negativo rispetto al possesso dei requisiti necessari per la richiesta della assistenza indiretta personalizzata.

# <span id="page-7-0"></span>**3 Funzionalità del sistema**

# <span id="page-7-1"></span>**3.1 Portale Puglia Sociale: Registrazione ed accesso all'area riservata**

L'accesso al sistema, quindi, avviene attraverso la Home Page del Portale Puglia Sociale. Una volta avviata la propria stazione di lavoro, o se questa è già stata attivata, accertarsi che questa sia collegata alla rete ed eseguire il programma client standard Internet Explorer. Il programma è presente su tutti i computer con sistema operativo Microsoft Windows, ed è riconoscibile dalla seguente icona:

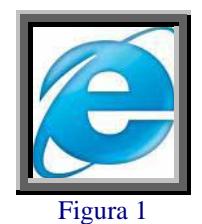

<span id="page-7-2"></span>localizzata sul desktop del computer (schermo iniziale dell'ambiente Windows). L'esecuzione del programma client Internet Explorer è avviata con un "doppio click" sull'icona stessa, e non esclude che si possa avere attivi altri programmi di lavoro (ad esempio, Word).

L'icona di Internet Explorer può anche trovarsi sulla barra in basso dello schermo, in prossimità del tasto "Start". In questo caso è sufficiente avviare il programma con un solo click sull'icona.

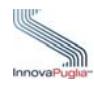

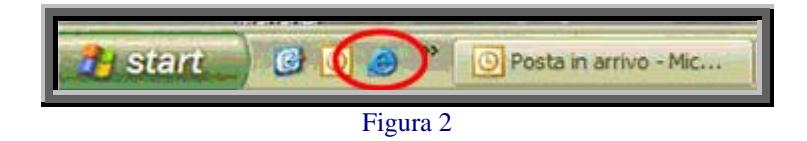

<span id="page-8-0"></span>Una volta attivo il programma Internet Explorer, digitare l'indirizzo URL del Portale Puglia Sociale nella casella degli indirizzi:

[www.bandi.pugliasociale.regione.puglia.it](http://www.bandi.pugliasociale.regione.puglia.it/)

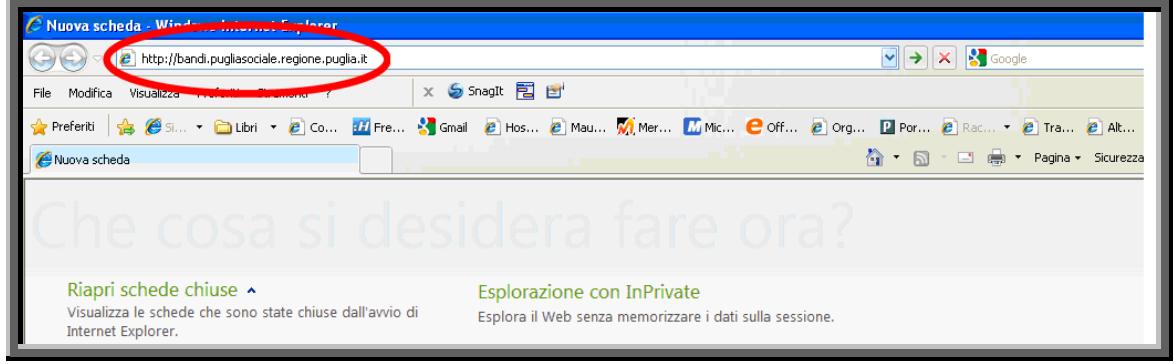

Figura 3

<span id="page-8-1"></span>Una volta digitato l'indirizzo del Portale Puglia Sociale, dare invio per raggiungere il computer dove è localizzato il Portale (oppure con il mouse dare "click" sul tasto "Vai" posto alla destra della barra di indirizzi URL).

Se la stazione di lavoro è abilitata ad accedere alla rete dove è situato il Portale, apparirà la schermata iniziale:

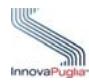

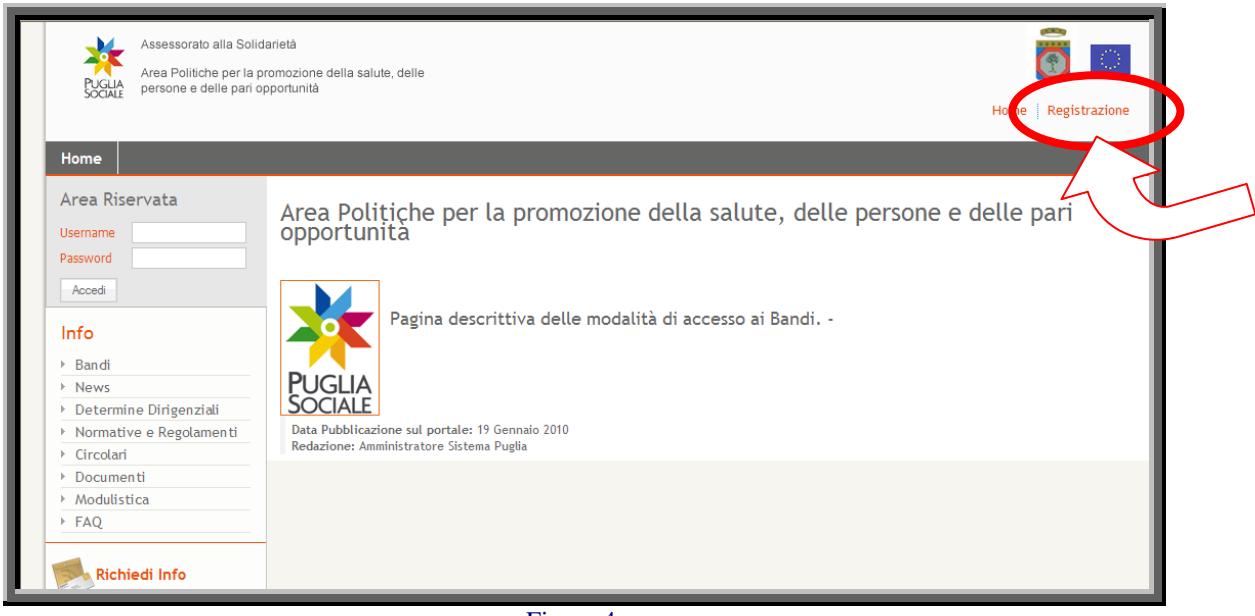

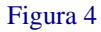

<span id="page-9-0"></span>Cliccando sulla voce "Registrazione" in alto a destra sarà possibile registrarsi al portale.

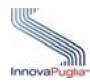

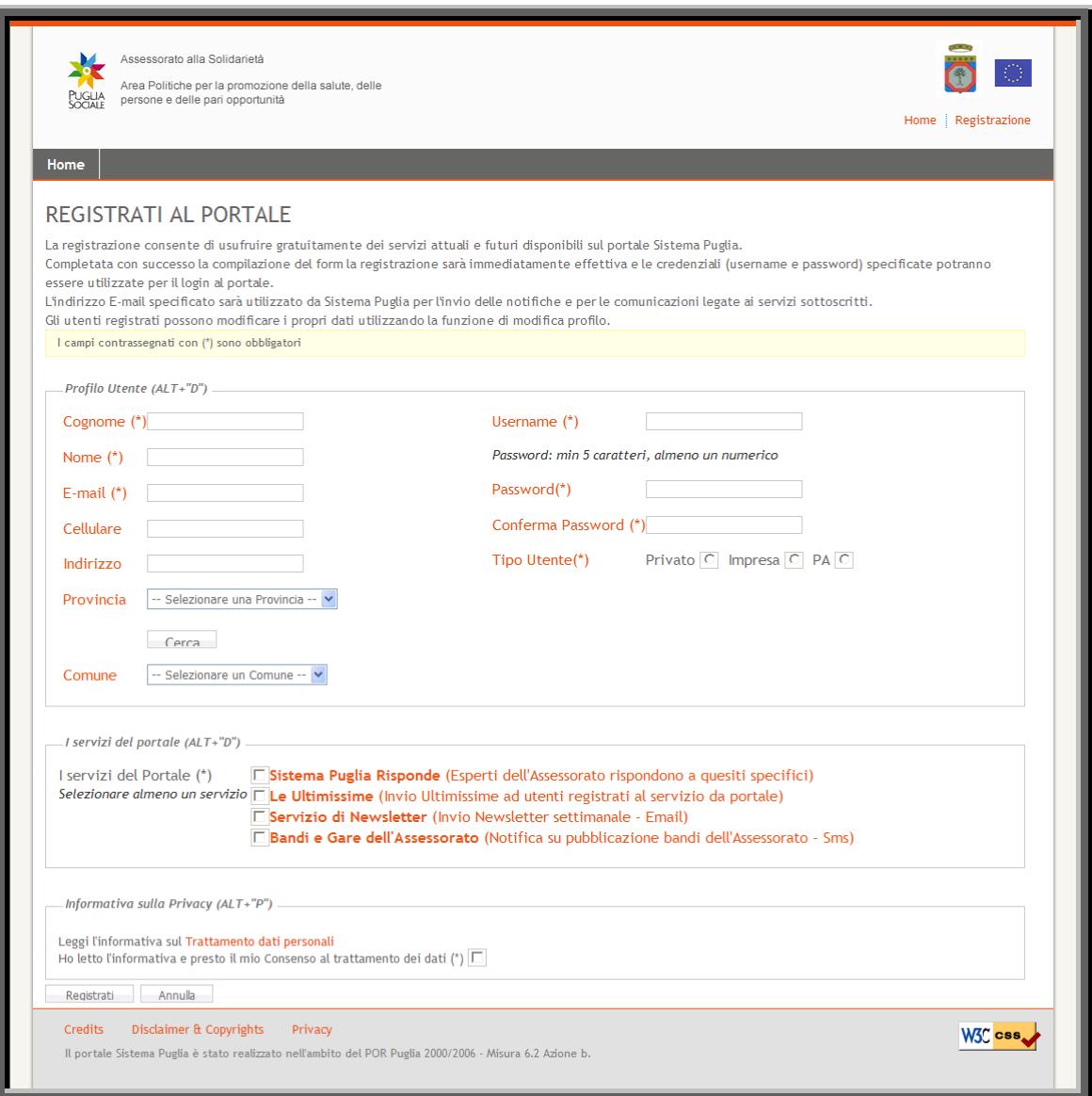

Figura 5

<span id="page-10-0"></span>Compilare la schermata di registrazione:

- inserendo i dati del referente o del responsabile del procedimento;
- nome utente e password con almeno 5 caratteri, almeno uno numerico;
- tipo utente (Privato/Impresa/PA- Pubblica Amministrazione);
- almeno uno dei servizi del portale;
- dopo aver letto l'informativa sul trattamento dei dati personali selezionare il relativo riquadro;

Dopo aver cliccato sul pulsante "Registrati", il sistema invierà in automatico una notifica di conferma all'indirizzo e-mail inserito nel riquadro (Attenzione se l'indirizzo e-mail è errato, il sistema non invierà le comunicazioni e di conseguenza le notifiche sulle domande inserite).

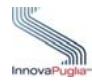

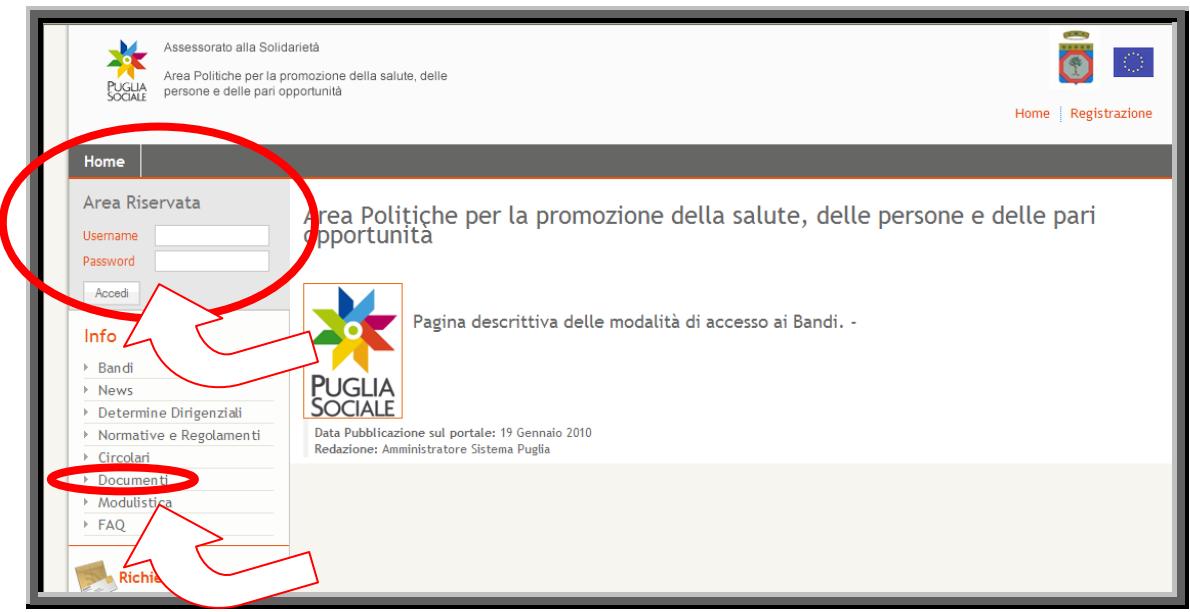

Figura 6

<span id="page-11-1"></span>Effettuare l'accesso all'area riservata con le credenziali appena create. Attenzione gli Operatori Sociali (CAF, Patronato, Ufficio Servizi Sociali), dovranno effettuare la procedura di accreditamento prima dell'inserimento delle domande. Per accreditarsi si può fare riferimento alla guida disponibile nell'area "Documenti" (alla voce "Manuale Utente per l'accreditamento di CAF, Patronati e Uffici dei Servizi Sociali Comunali").

# <span id="page-11-0"></span>**3.2 La pagina principale**

Nella pagina principale (Figura 7) compaiono sulla sinistra le sezioni:

- **Info:** Raccolta di documentazione, regolamenti, modulistica riguardante il bando. In questa sezione è anche possibile visionare, cliccando su "FAQ", tutte le domande più usuali con le relative risposte.
- **Richiedi Info:** a questo link è possibile chiedere informazioni sui bandi. Nel riquadro che appare selezionare dal menu a tendina il bando interessato, inserire la richiesta e cliccare sul tasto invia. La risposta sarà inviata all'indirizzo indicato in fase di registrazione.
- **Procedure Telematiche:** in questa sezione sono inserite tutte le voci corrispondenti ai bandi che permettono l'inserimento delle domande. L'ultima voce, "Supporto Tecnico" è dedicata alle richieste di assistenza di natura tecnica, cioè le domande che riguardano i problemi riscontrati con la procedura telematica (es. errori di sistema, valori non accettati dai campi, ecc…).
- **Accreditamento:** in questa sezione è possibile accreditare un soggetto richiedente (Caf, patronati o servizi sociali comunali) cliccando su "Procedura di Accreditamento". Subito dopo l'accreditamento, con il link "Gestione Sedi Operative" è possibile inserire le sedi operative e contestualmente generare i codici per l'inserimento delle domande. Attenzione questa sezione non serve ai richiedenti beneficiari o i richiedenti con delega dei beneficiari.

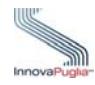

<span id="page-12-0"></span>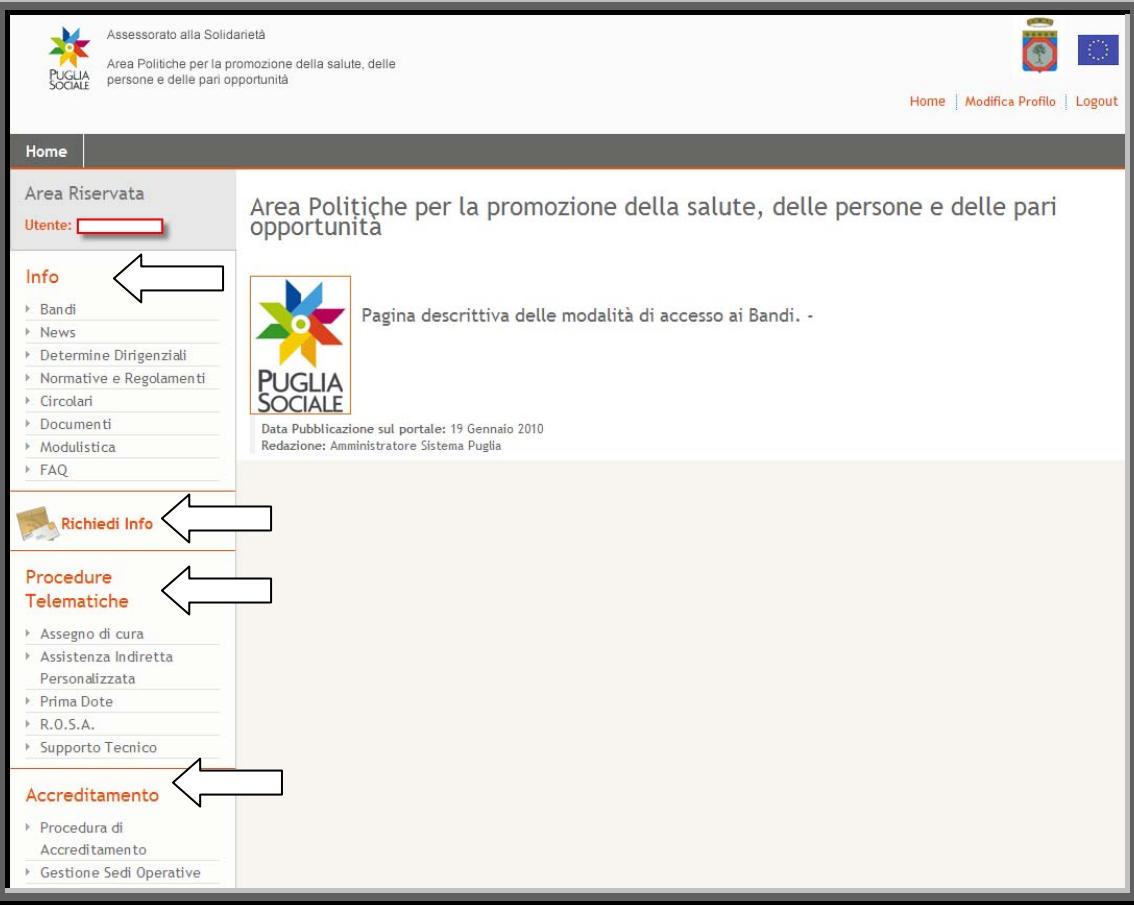

Figura 7

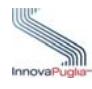

#### <span id="page-13-0"></span>**4 Procedura di inserimento delle domande**

Il Servizio Sociale Professionale competente per inserire le domande di richiesta del contributo, deve necessariamente seguire il percorso di accreditamento (procedura disponibile nella sezione "Documenti" del portale alla voce "Manuale Utente per l'accreditamento di CAF, Patronati e Uffici dei Servizi Sociali Comunali" ). Tramite la funzione di "Gestione Sedi Operative" il responsabile dei servizi sociali sarà in grado, grazie al codice, di inserire una domanda cliccando sul link "Assistenza Indiretta Personalizzata" presente nella pagina principale del portale Puglia Sociale.

#### <span id="page-13-1"></span>**4.1 Inserimento di una nuova domanda**

Per presentare una nuova richiesta di contributo come operatore del Servizio Sociale Professionale, entrare nel portale e selezionare la voce "Assistenza Indiretta Personalizzata" sotto la sezione "Procedure Telematiche".

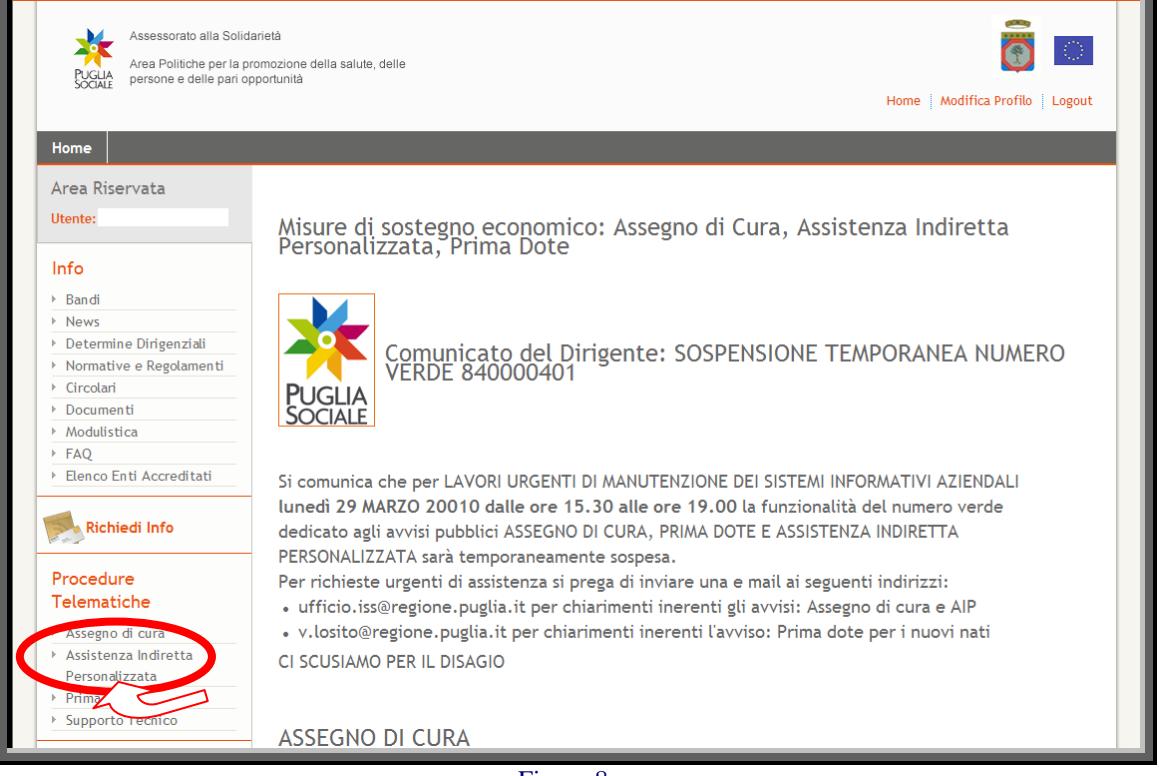

Figura 8

<span id="page-13-2"></span>La maschera successiva presenta due riquadri:

- **RIQUADRO A - Nuova Pratica:** questo riquadro permette l'inserimento di una nuova pratica. Il campo "Codice Accesso", permette l'inserimento di una nuova pratica ad un operatore dei servizi sociali. Per poter inserire la nuova pratica, l'operatore dovrà essere

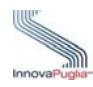

in possesso del codice creato dalla funzione "Gestione Sedi"(funzione già trattata precedentemente in questo stesso manuale).

- **RIQUADRO B - Cerca Pratica:** questo riquadro permette la ricerca di una pratica già creata in precedenza. Trovata la pratica si può continuare con l'inserimento delle informazioni richieste. Attenzione il codice pratica contiene lettere e numeri che potrebbero essere confusi (es. la lettera O con lo zero), quindi nel caso il sistema presenti il messaggio "Codice pratica inesistente" si consiglia di ricopiare il codice ricevuto in casella di posta elettronica per evitare errori di inserimento.

Inserire il codice d'accesso nel relativo campo del riquadro A

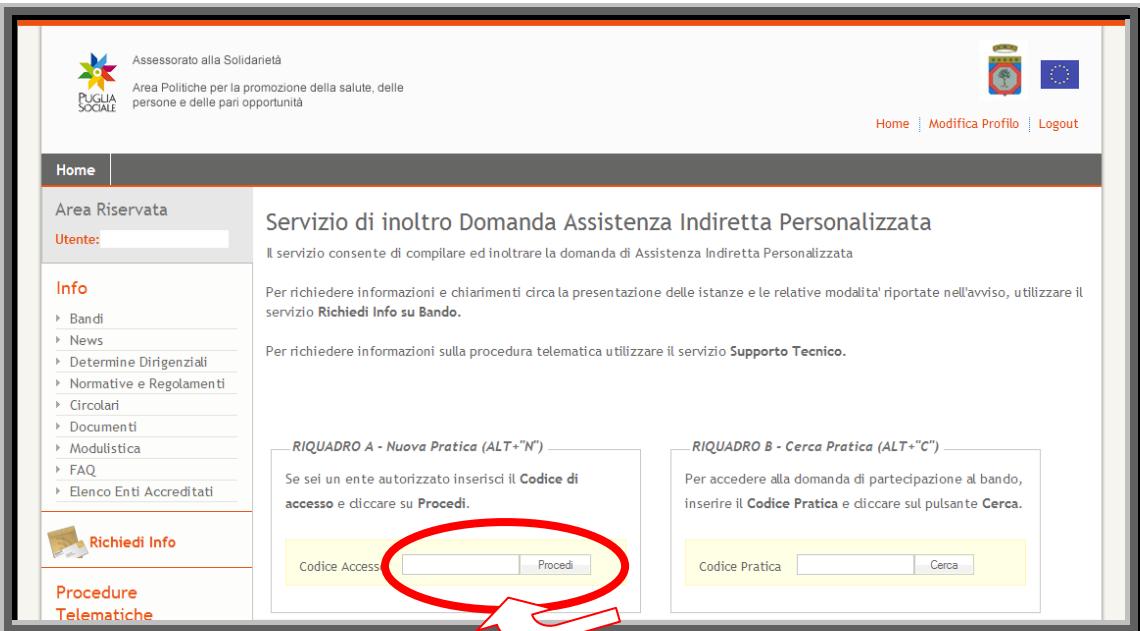

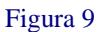

# <span id="page-14-1"></span><span id="page-14-0"></span>**4.2 Menu Principale della domanda**

Il menu principale è strutturato da vari collegamenti che permettono di accedere alle schermate di inserimento dei dati richiesti. In alto è possibile visualizzare anche il codice pratica della domanda in lavorazione. Al termine della compilazione della scheda, il sistema, presenta un segno di spunta verde, che indica, la corretta valorizzazione dei campi obbligatori richiesti nella scheda. Se si completa solo in parte la scheda, non compilando i campi obbligatori, il sistema mostrerà un messaggio che indica il campo obbligatorio che risulta non valorizzato. Per l'invio della domanda e la visualizzazione dell'allegato A, i segni di spunta dell'elenco devono essere tutti verdi.

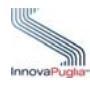

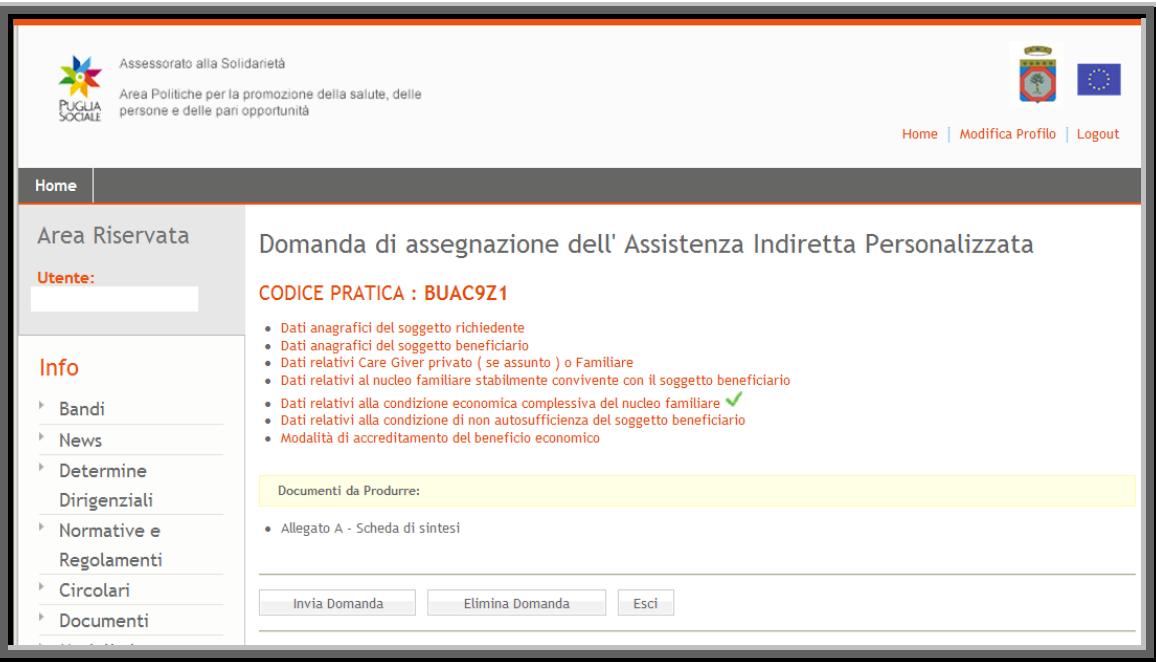

Figura 10

<span id="page-15-0"></span>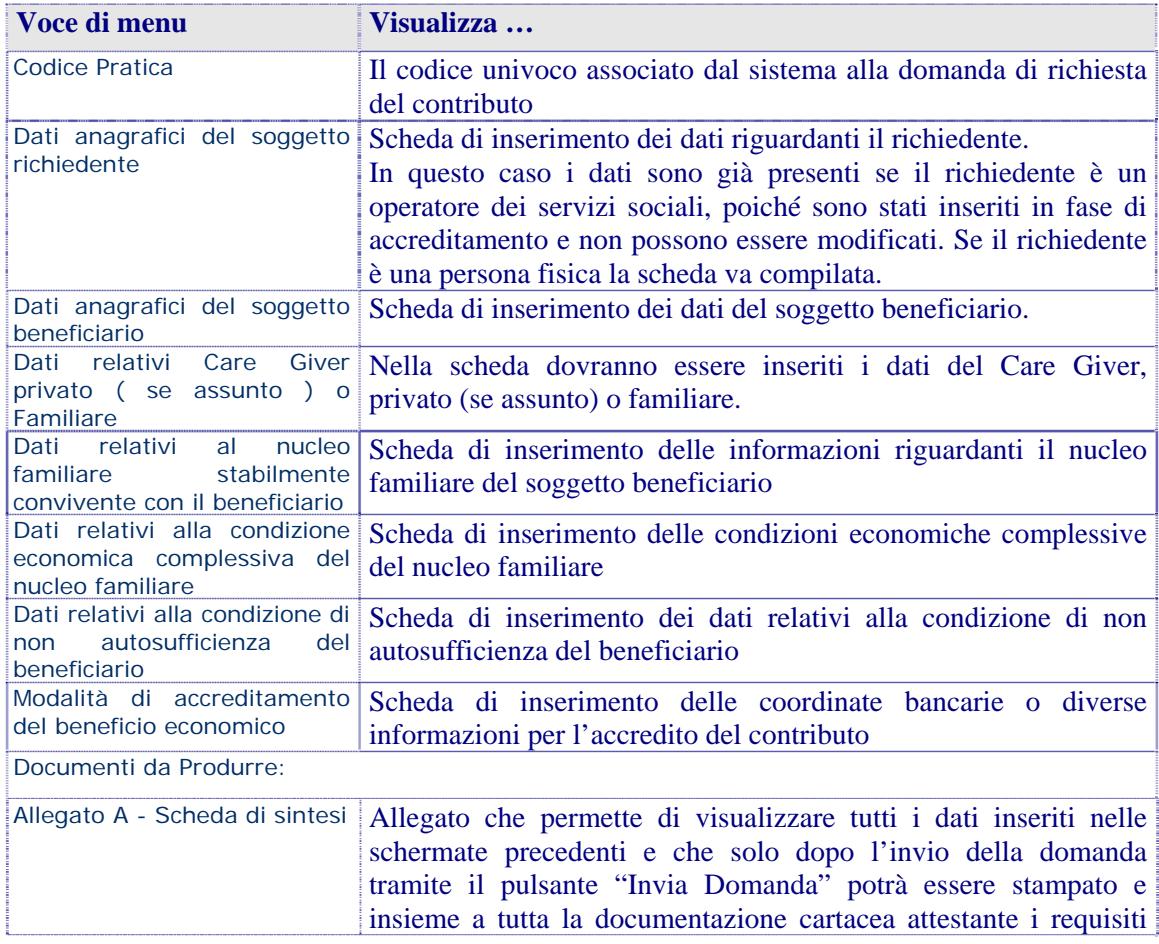

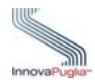

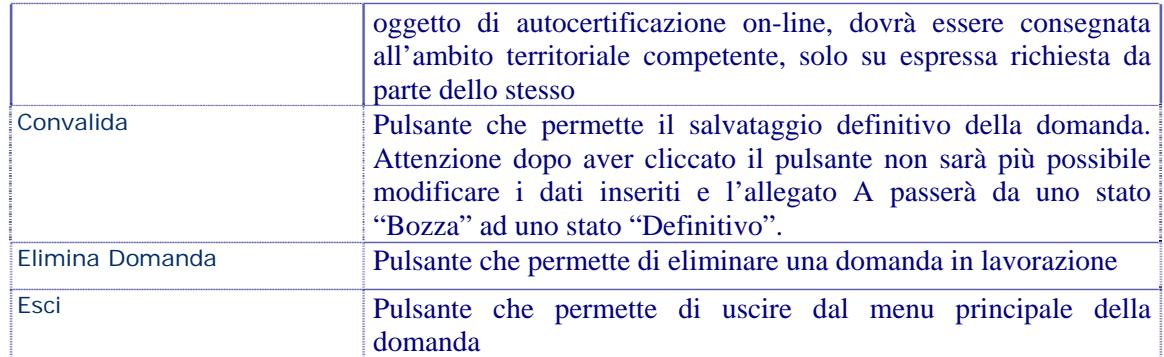

# <span id="page-16-0"></span>**4.3 Dati anagrafici del soggetto richiedente**

In questa scheda i dati sono già presenti se nel campo "Tipo Richiedente" si seleziona "Uffici Servizi Sociali". Se nello stesso campo si sceglie "Persona Fisica", bisognerà inserire nei campi sottostanti i dati del richiedente.

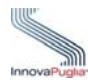

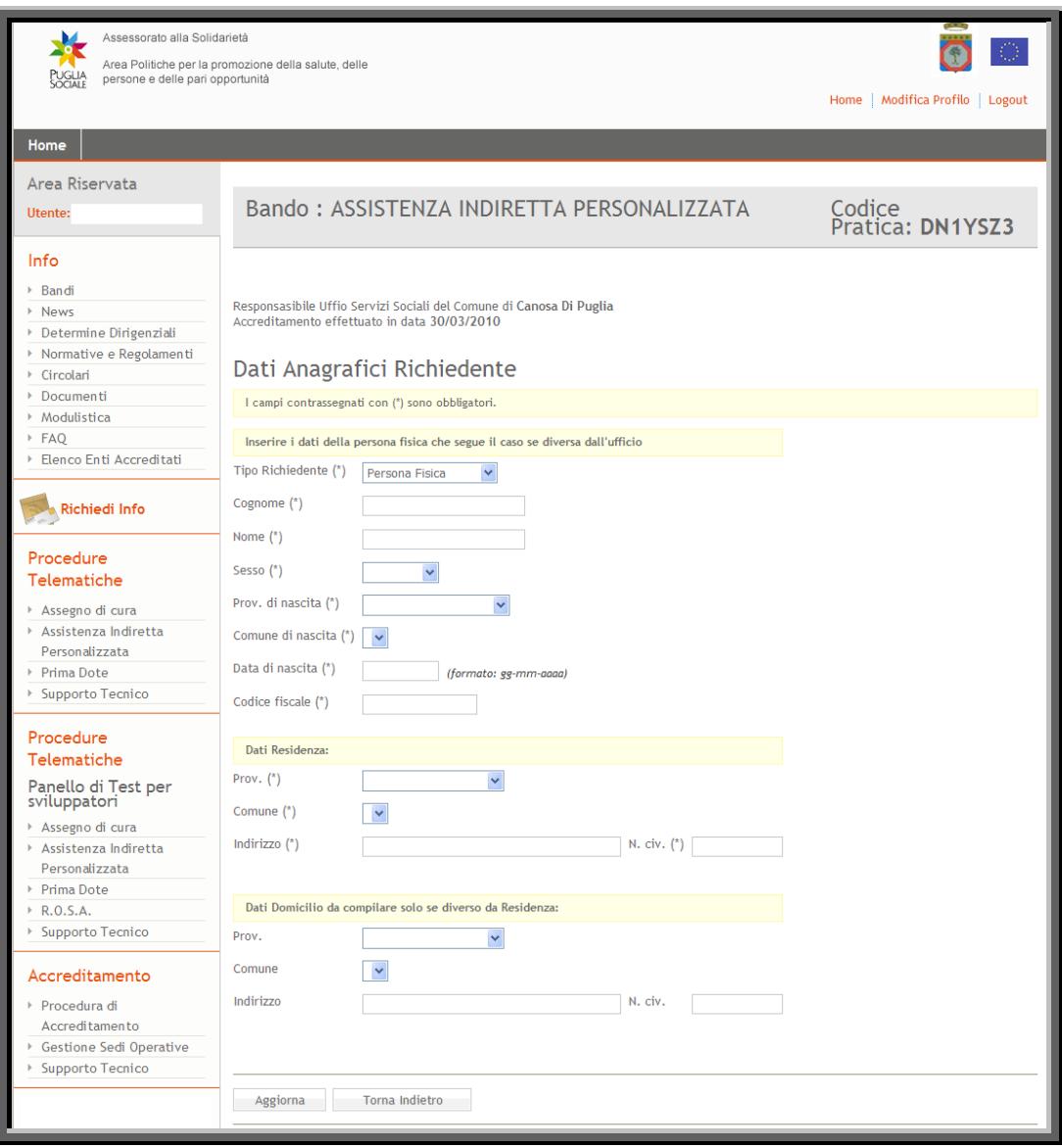

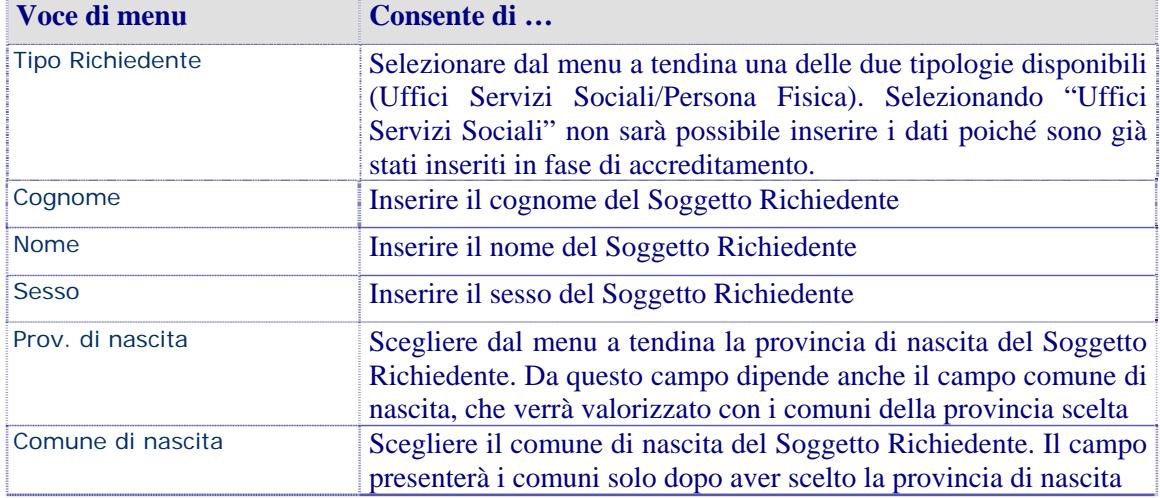

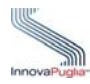

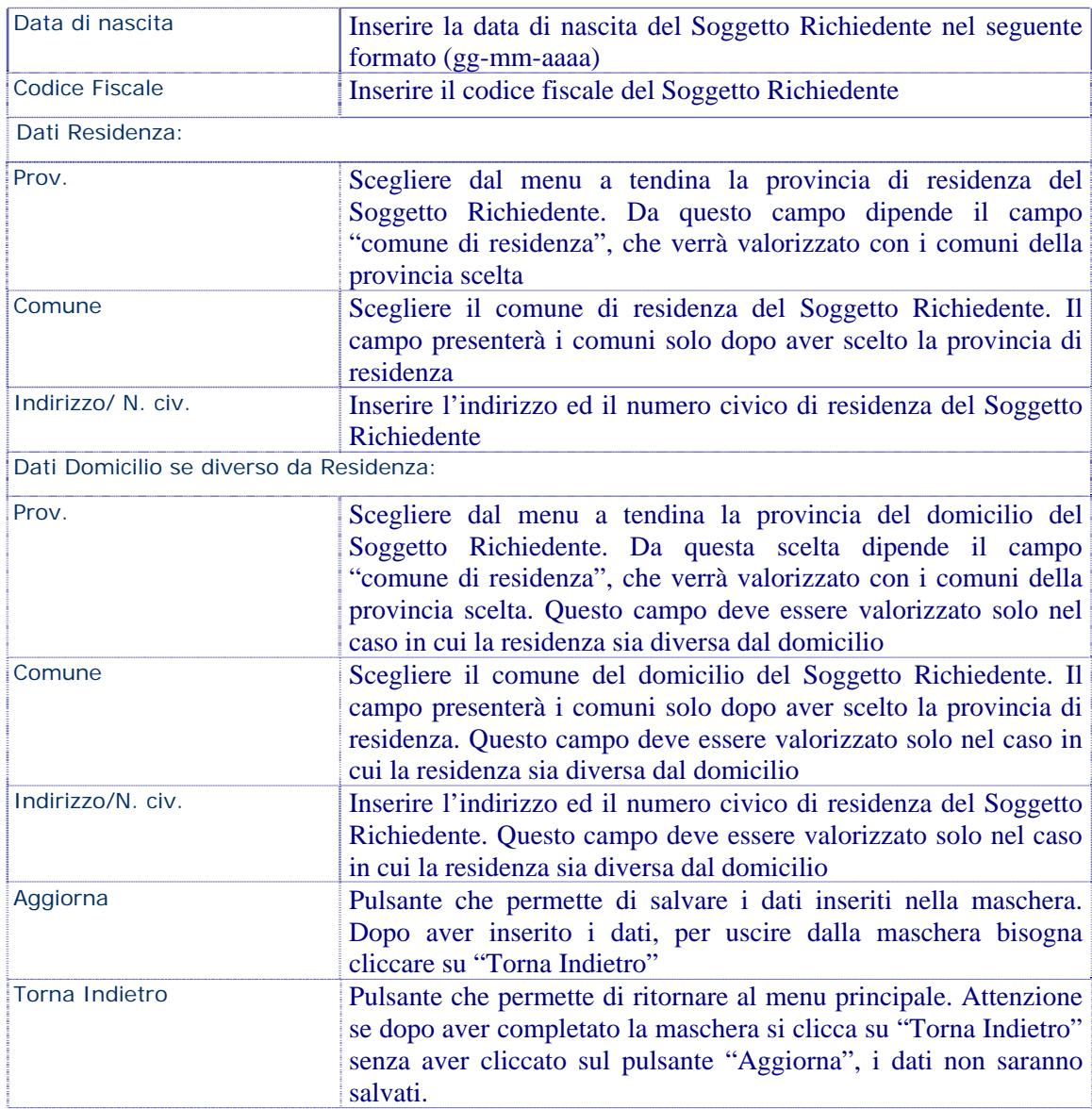

Figura 11

# <span id="page-18-1"></span><span id="page-18-0"></span>**4.4 Dati anagrafici del soggetto beneficiario**

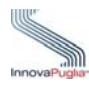

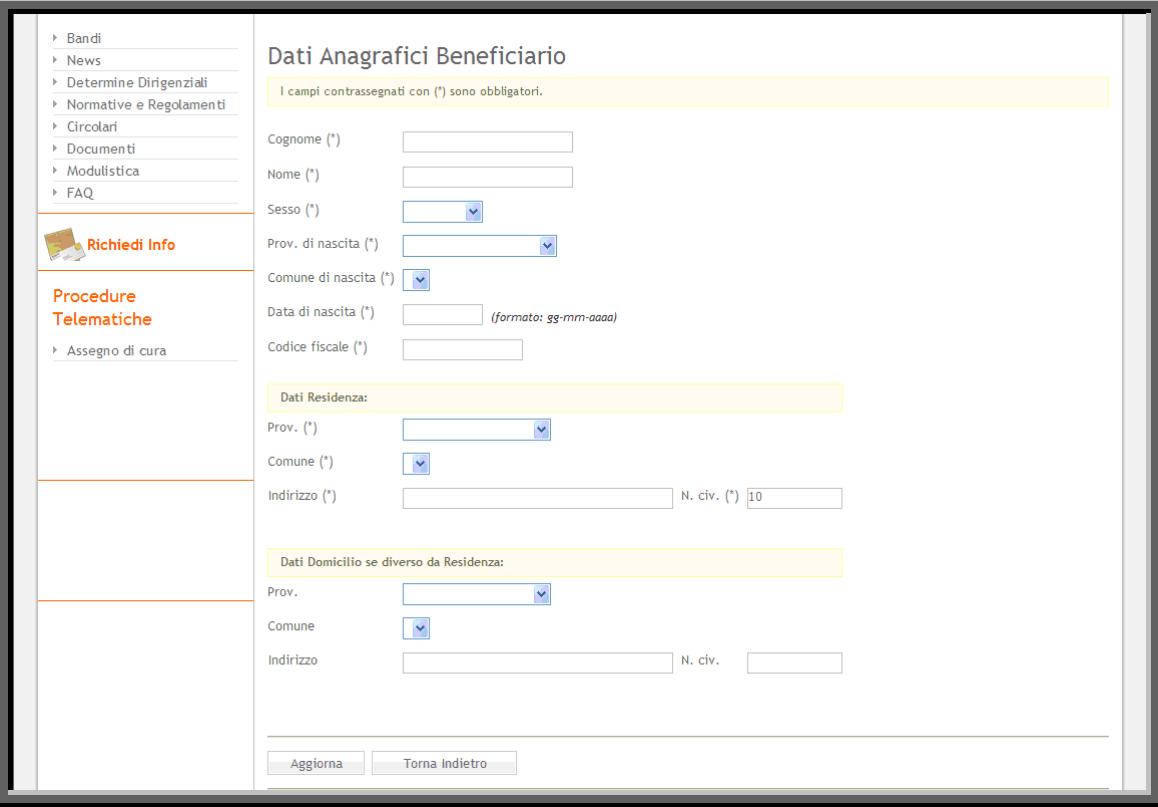

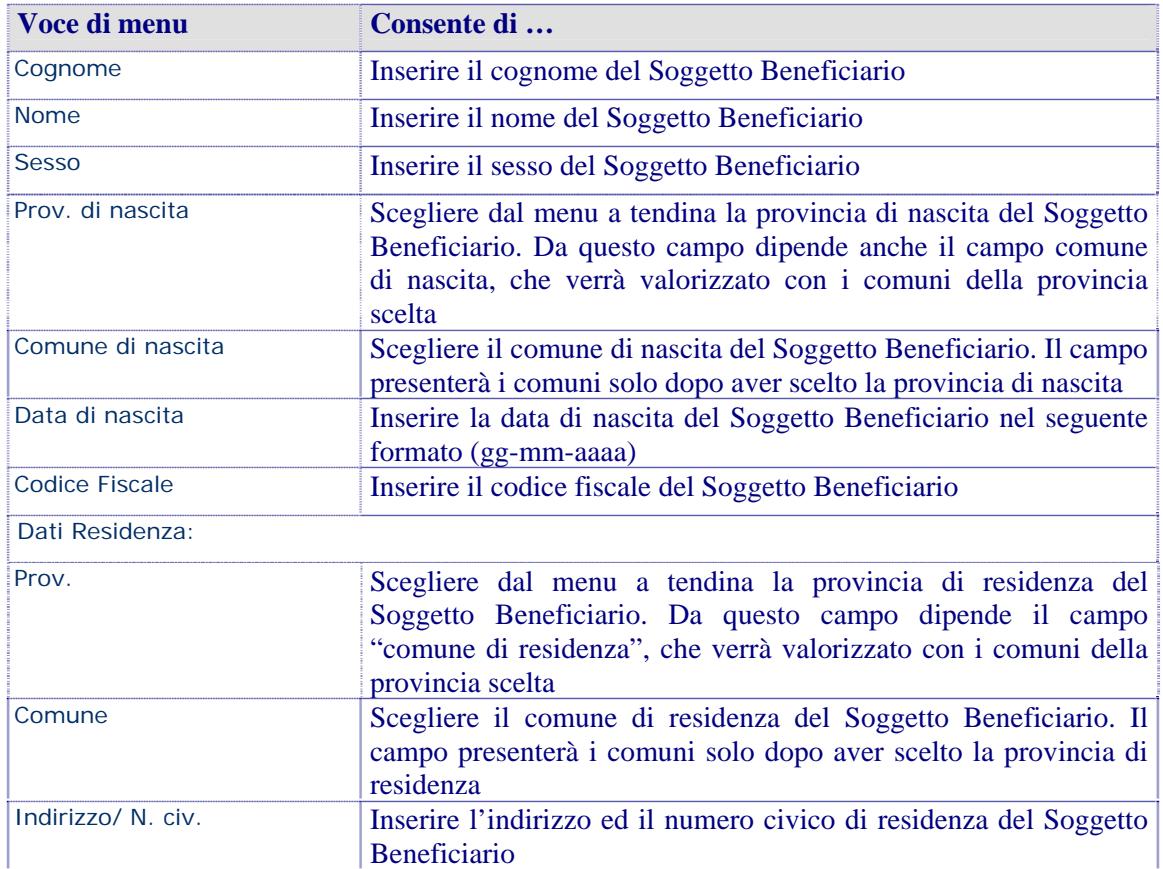

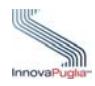

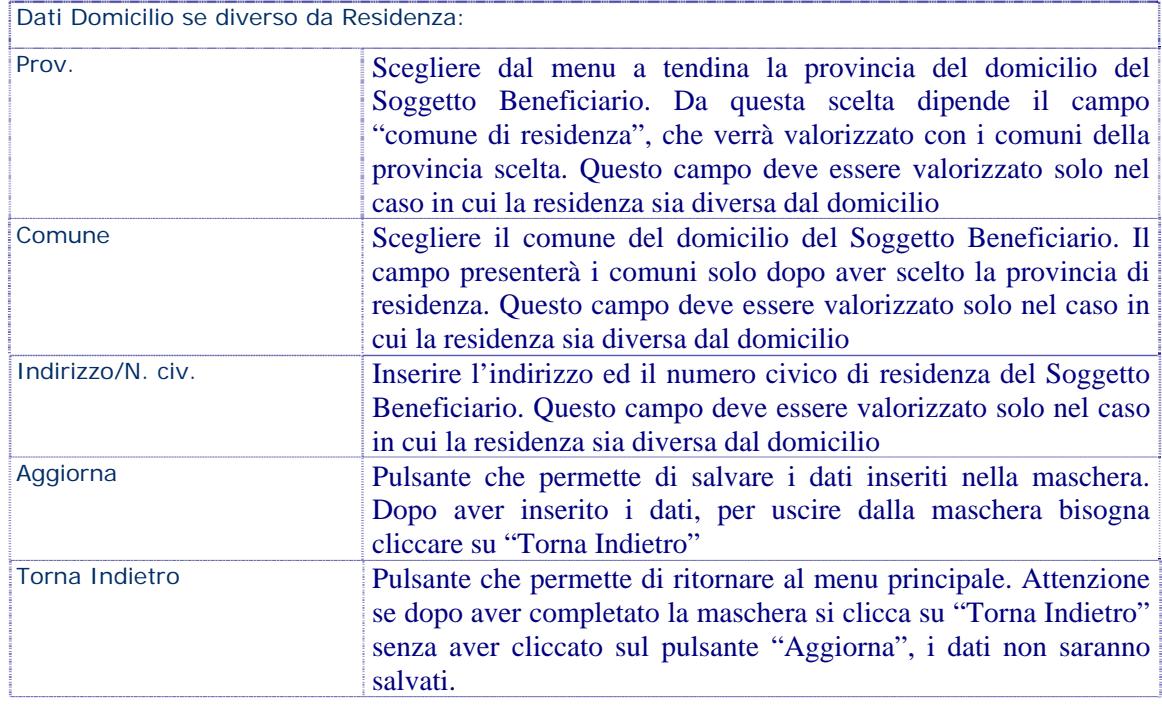

# <span id="page-20-0"></span>**4.5 Dati relativi Care Giver privato ( se assunto ) o Familiare**

Inserire in questa scheda i dati del Care Giver privato individuato dalla famiglia (figura di sostituzione o assistente familiare), che risulti quotidianamente impegnato nelle attività di aiuto e supporto alla persona in situazione di non autosufficienza gravissima.

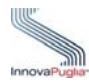

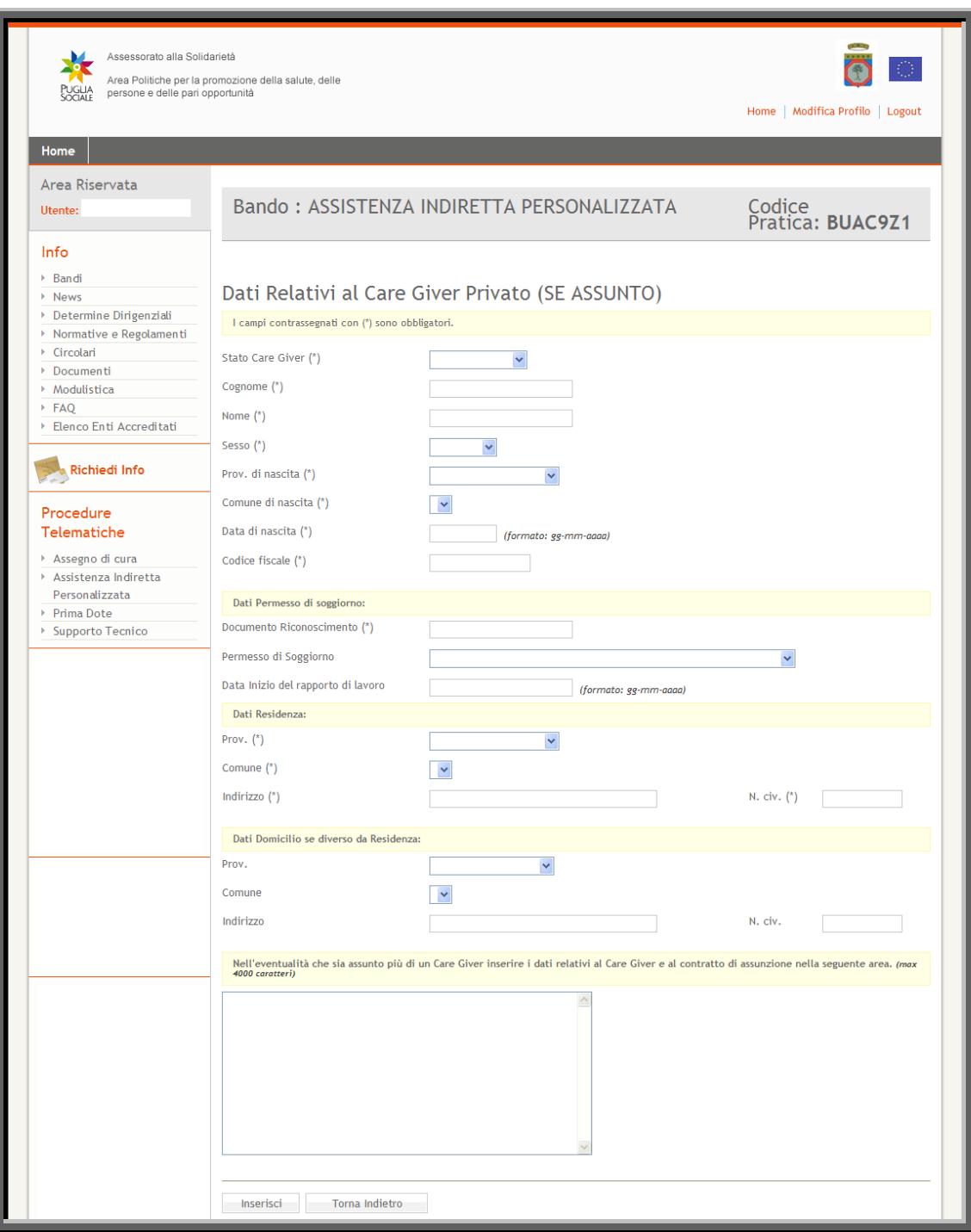

Figura 12

<span id="page-21-0"></span>

| Voce di menu            | Consente di                                                                                                    |
|-------------------------|----------------------------------------------------------------------------------------------------|
| <b>Stato Care Giver</b> | Selezionare dal menu a tendina una delle voci disponibili. Se il<br>care giver è un familiare o un care giver privato individuato dalla<br>famiglia (assunto) |
| Cognome                 | Inserire il cognome del Care Giver                                                                                                    |
| <b>Nome</b>             | Inserire il nome del Care Giver                                                                                                    |

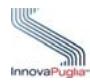

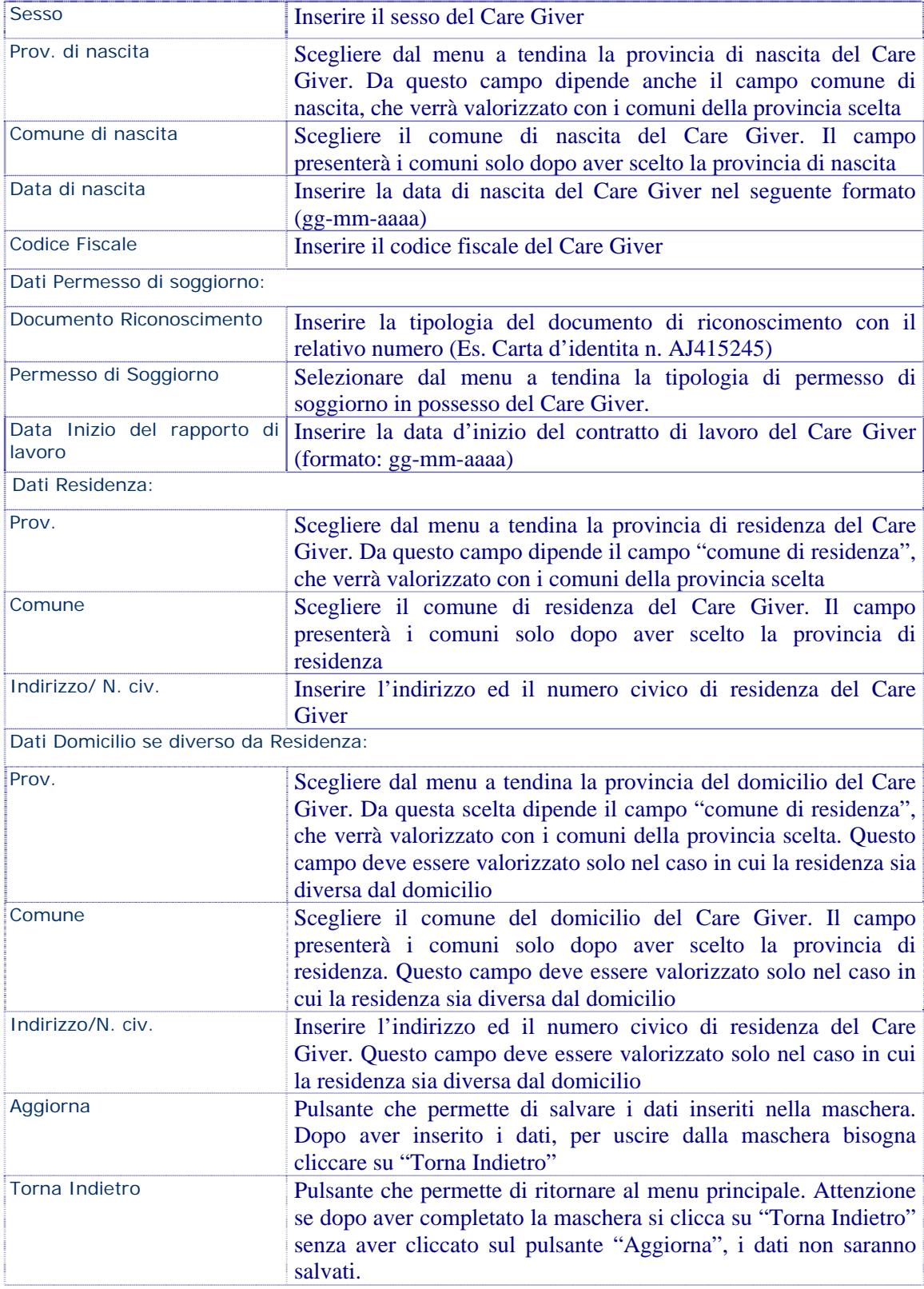

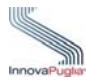

## <span id="page-23-0"></span>**4.6 Dati relativi al nucleo familiare stabilmente convivente con il soggetto beneficiario**

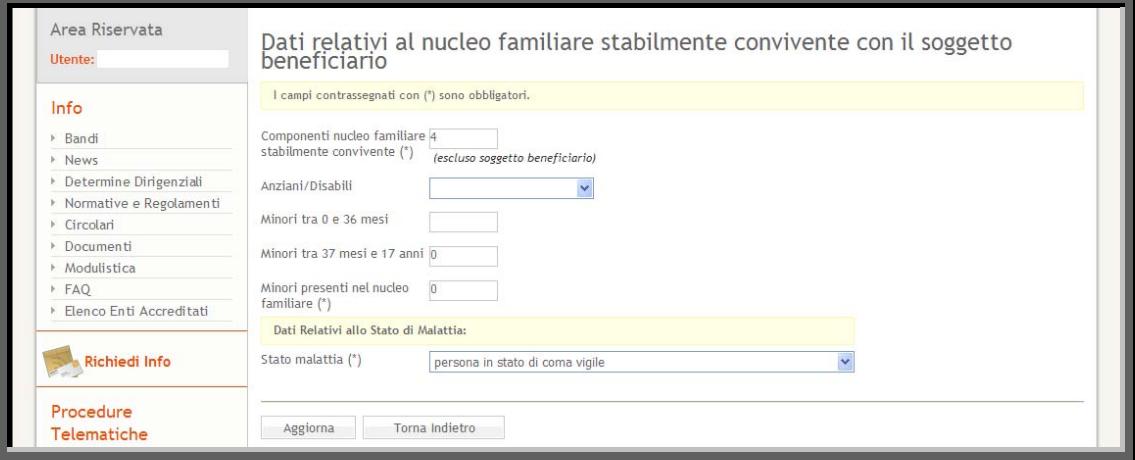

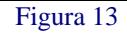

<span id="page-23-2"></span>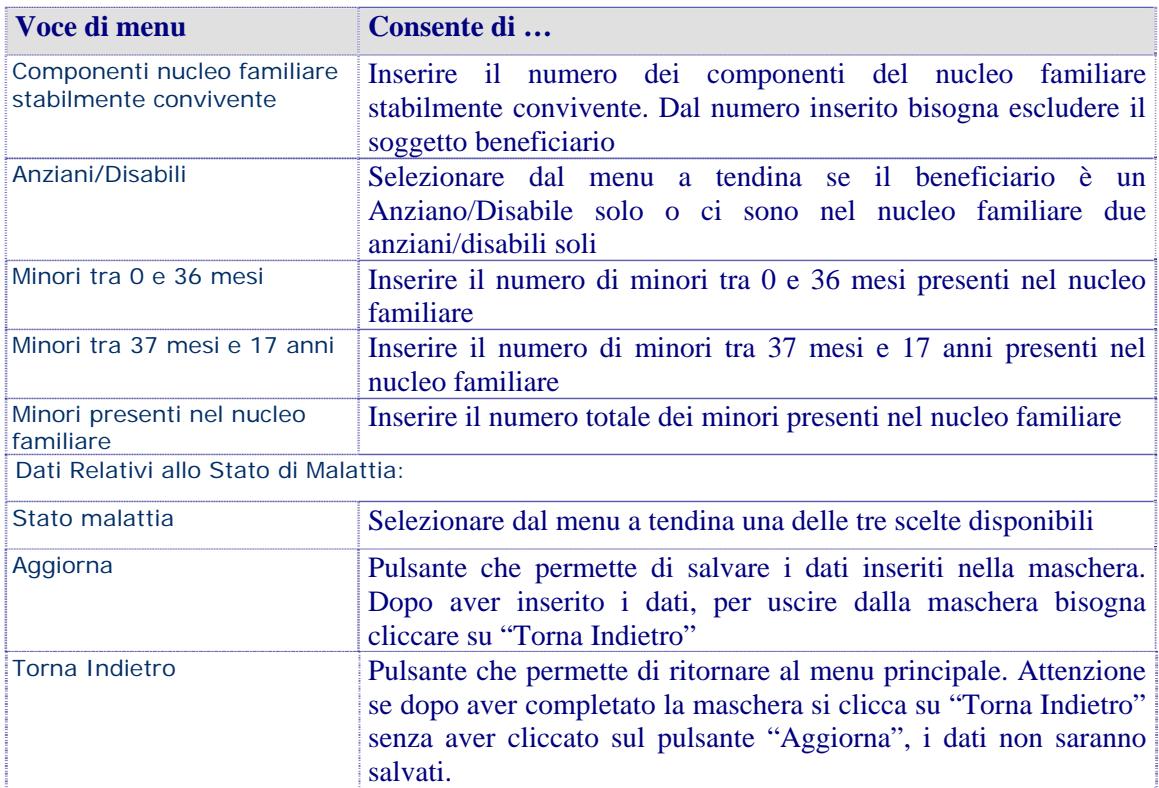

# <span id="page-23-1"></span>**4.7 Dati relativi alla condizione economica complessiva del nucleo familiare**

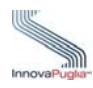

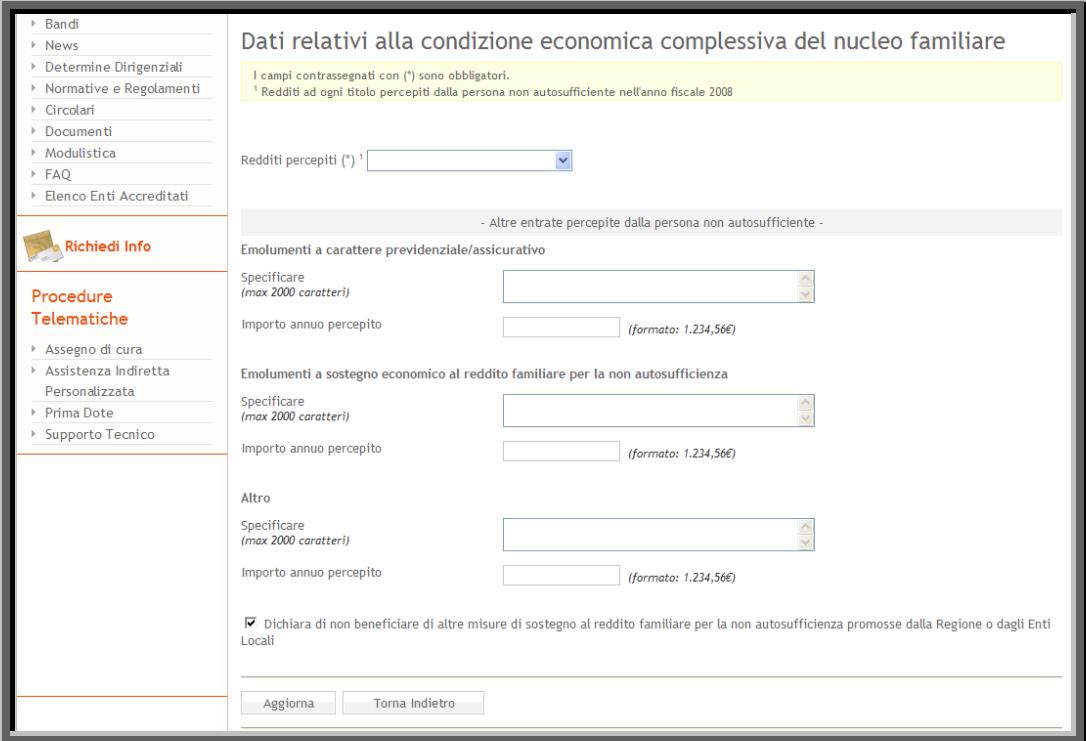

# Figura 14

<span id="page-24-0"></span>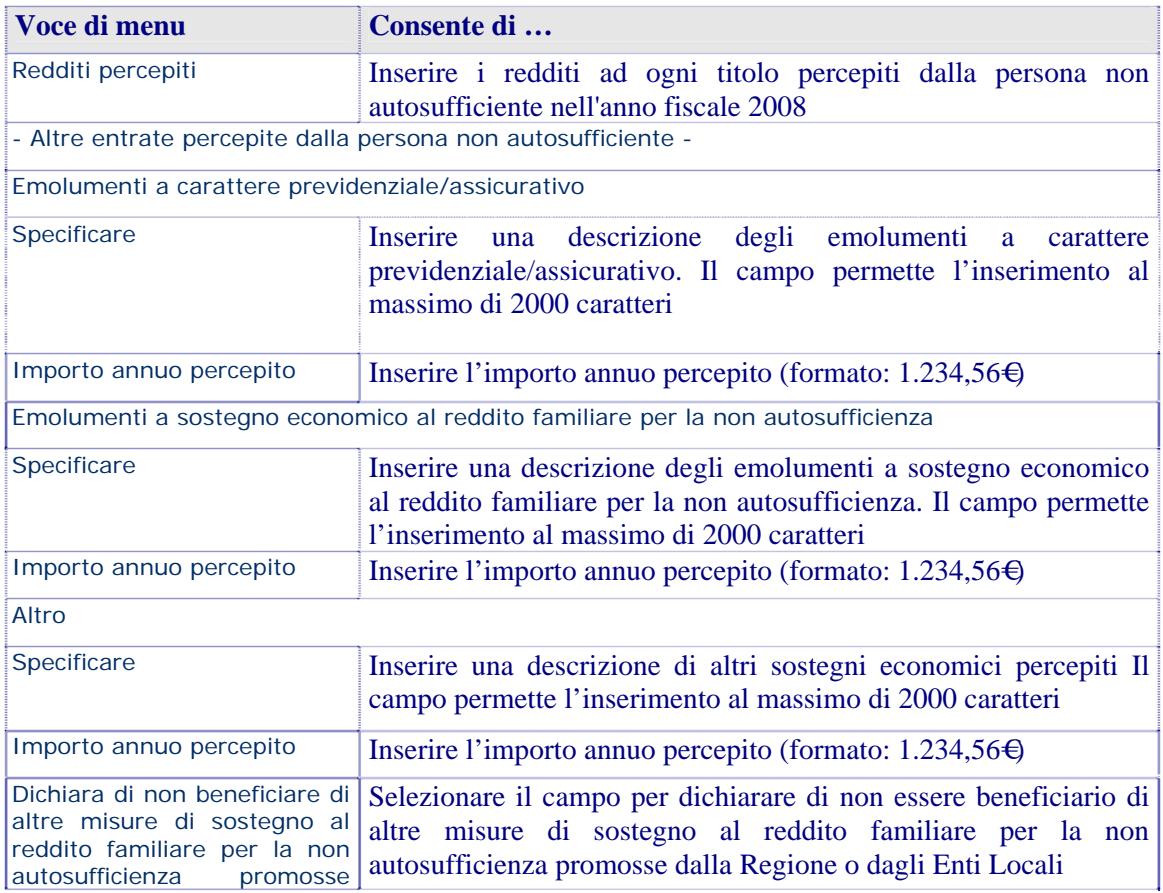

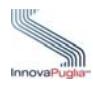

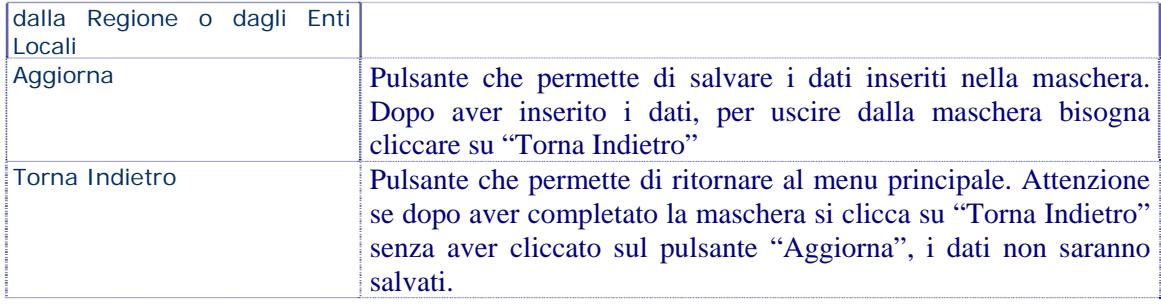

# <span id="page-25-0"></span>**4.8 Dati relativi alla condizione di non autosufficienza del beneficiario**

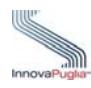

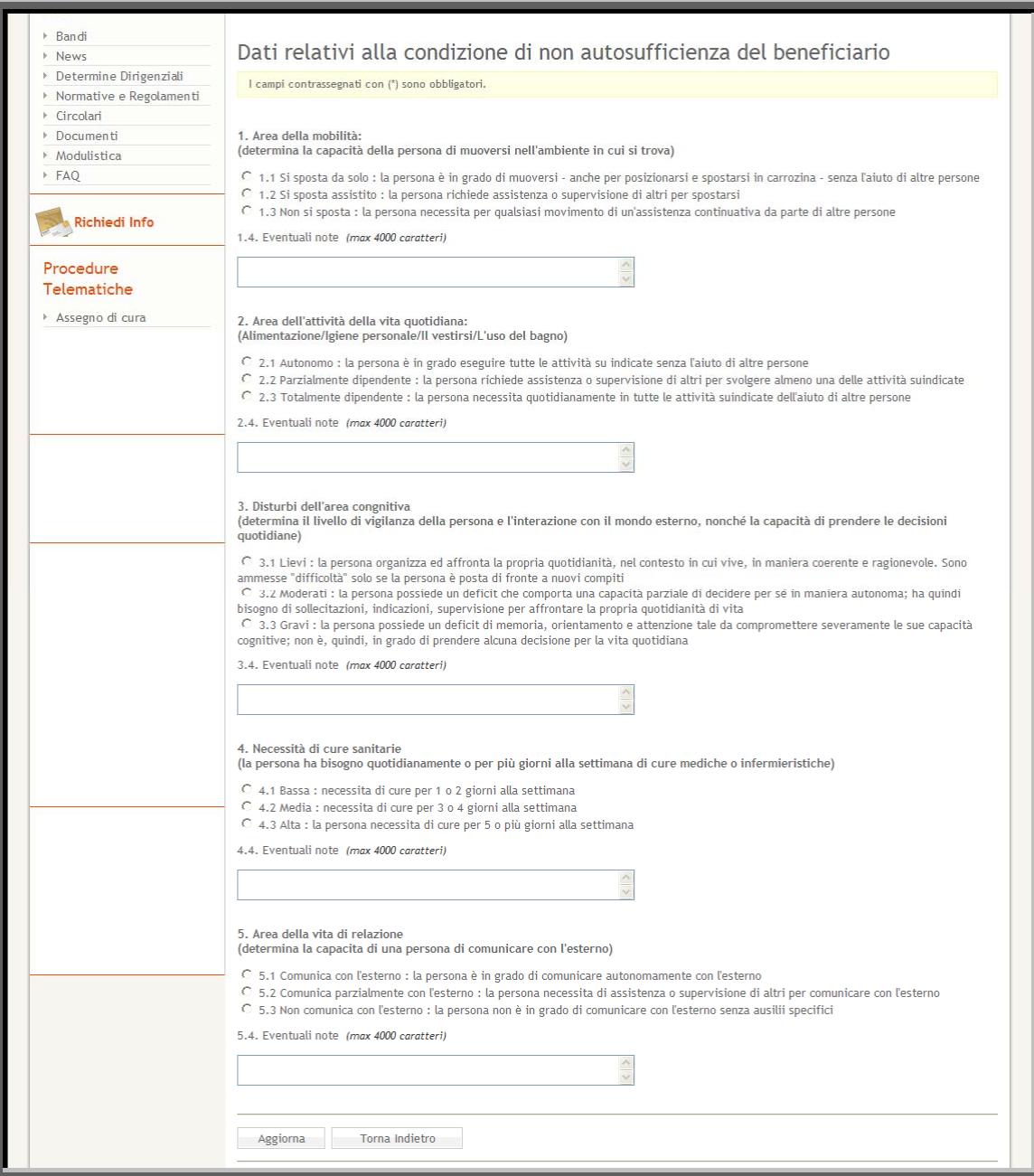

Figura 15

<span id="page-26-0"></span>

| Voce di menu           | Consente di                                                                                                    |
|------------------------|----------------------------------------------------------------------------------------------------|
| 1. Area della mobilità | Determinare la capacità della persona di muoversi nell'ambiente<br>in cui si trova scegliendo una delle opzioni disponibili.                                        |
| 1.4. Eventuali note    | Inserire eventuali note che dovessero essere utili a descrivere<br>meglio la situazione. Il campo può contenere al massimo 4000<br>caratteri                        |
| quotidiana             | 2. Area dell'attività della vita Determinare gli aspetti di Alimentazione/Igiene personale/Il<br>vestirsi/L'uso del bagno scegliendo una delle opzioni disponibili. |

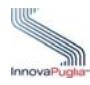

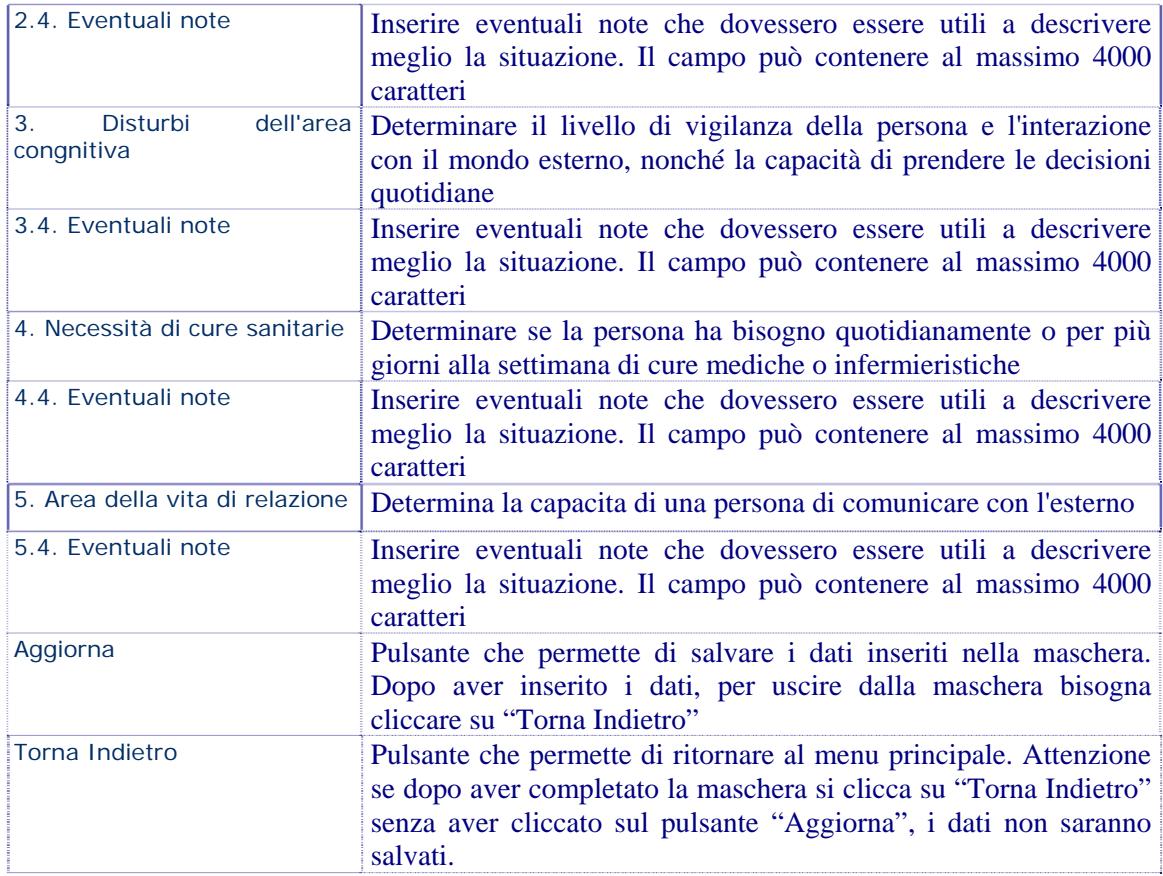

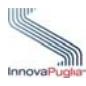

# <span id="page-28-0"></span>**4.9 Modalità di accreditamento del beneficio economico**

Nella seguente schermata indicare quale modalità di pagamento preferisce il beneficiario per l'accredito del contributo.

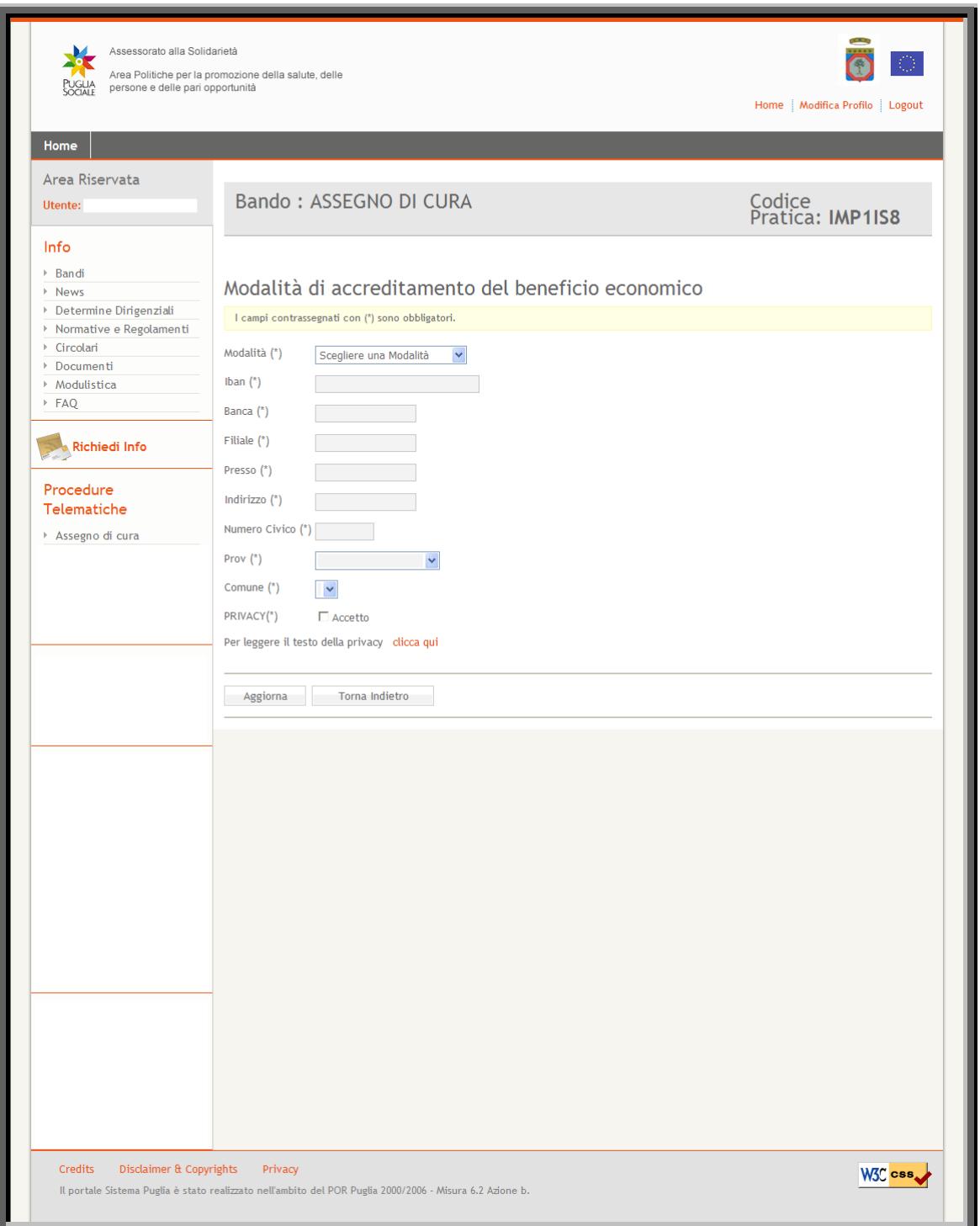

<span id="page-28-1"></span>Figura 16

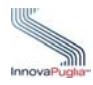

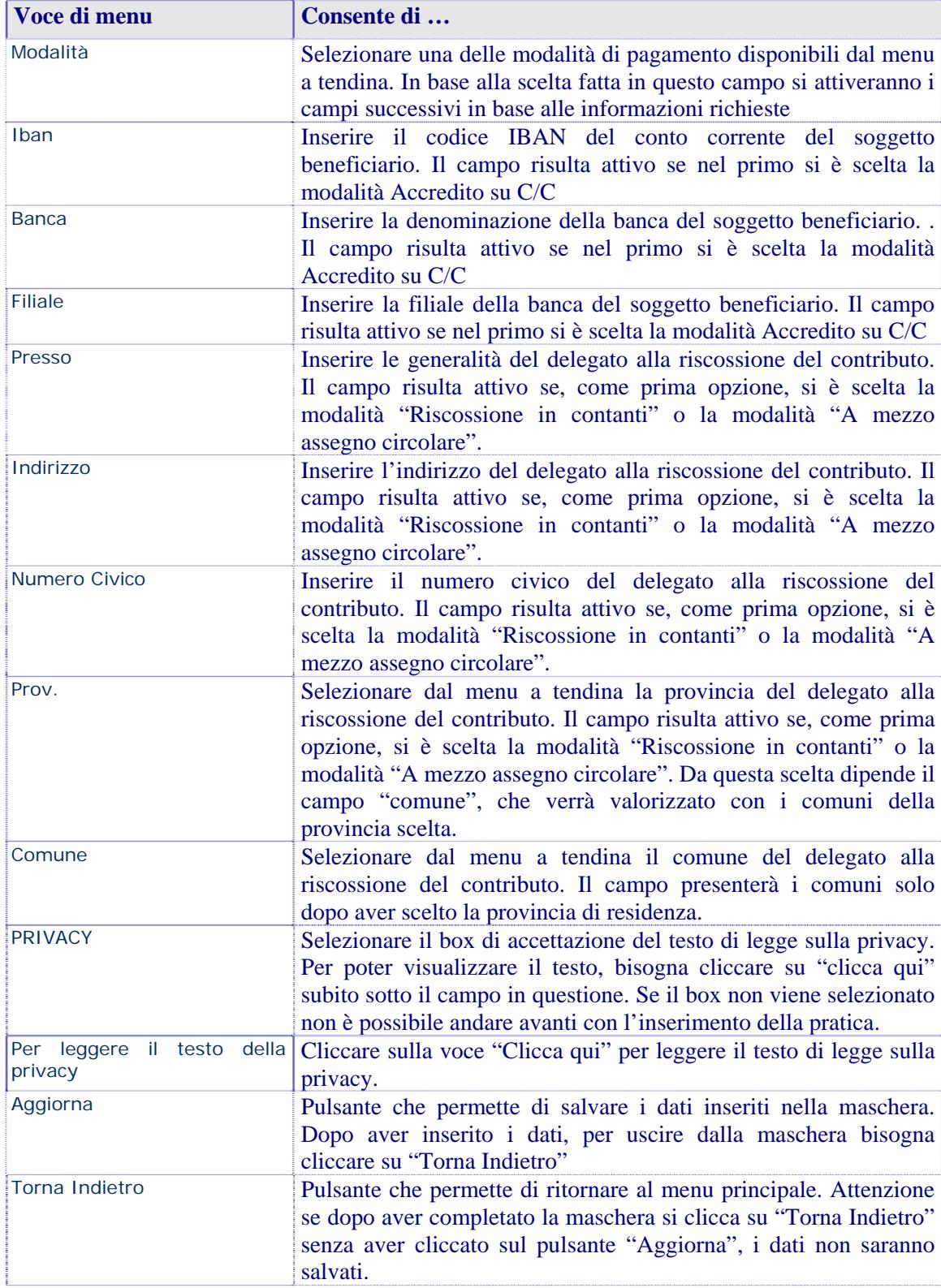